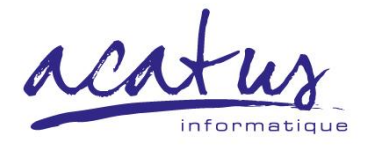

# TiKiT•MUSICA

Customised Distribution of the Omeka System

acat

## ACATUS Informatique<br>55 Bd de Châteaudun 45000 ORLEANS

58 rue Danton 92300 LEVALLOIS-PERRET

Tel: 02 38 42 73 78

e-mail: acatus-info@acatus.fr

## **CONTENTS**

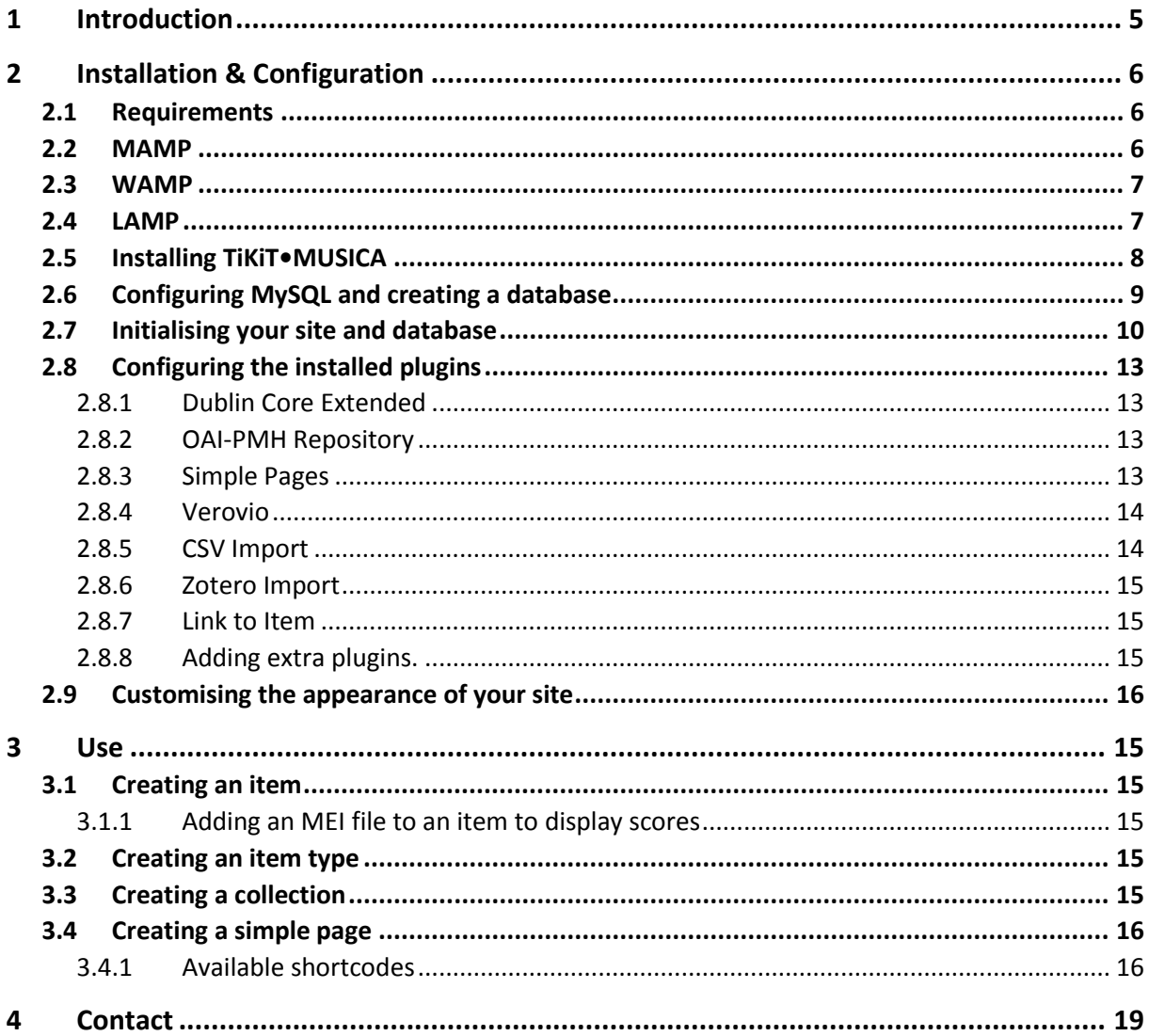

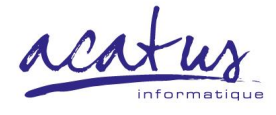

58 rue Danton 92300 LEVALLOIS-PERRET

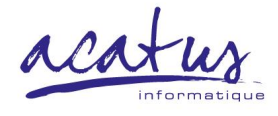

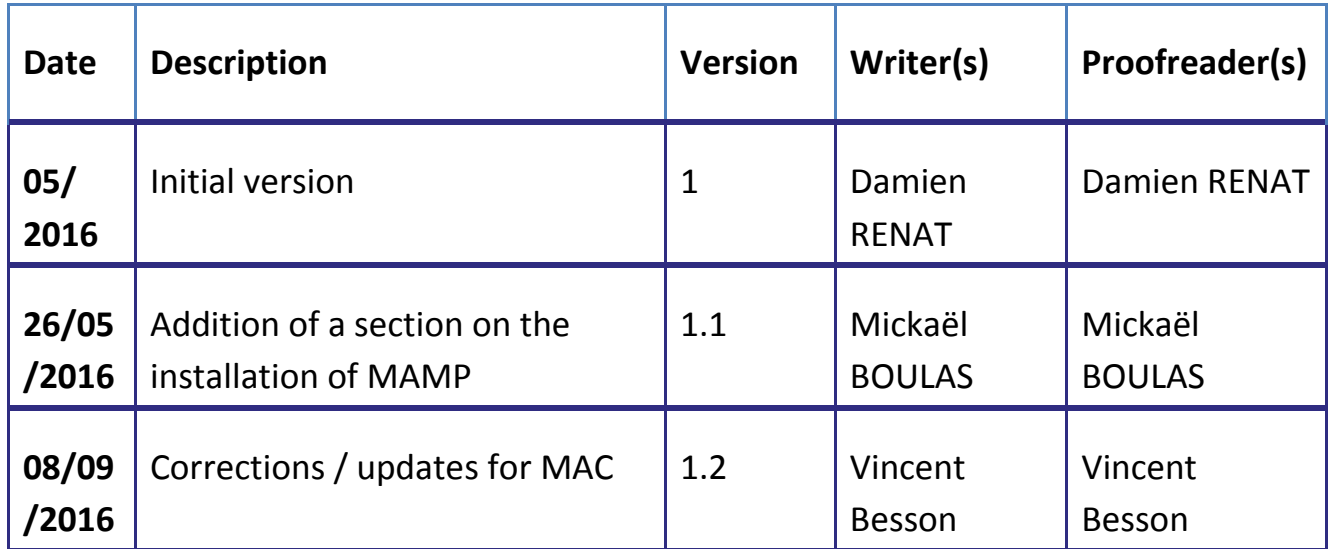

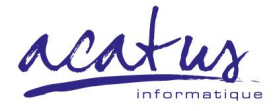

## 1 INTRODUCTION

TiKiT•MUSICA is a customised distribution of Omeka (open source management system for online digital libraries), whose predefined plugin configuration is specifically adapted to the consultation of musical scores. TiKiT is offered by the **Musica Consortium** [\(http://musica.hypotheses.org/\)](http://musica.hypotheses.org/) of the **Huma-Num TGIR** [\(http://humanum.hypotheses.org/\)](http://humanum.hypotheses.org/), in collaboration with a digital-humanities research team attached to the **Centre d'Études Supérieures de la Renaissance** (UMR 7323, CNRS/François-Rabelais University of Tours, [http://cesr.cnrs.fr/\)](http://cesr.cnrs.fr/) and the Orléans-based IT company **Acatus Informatique**.

Installable on network servers and local computers, TiKiT is designed to enable members of the musicological community (researchers, students, early music ensembles…) to efficiently safeguard and structure their data using Dublin Core and facilitate the consultation of musical scores encoded in MEI (Music Encoding Initiative) files by means of an integrated Verovio viewer.

TiKiT can be downloaded free of charge from the University of Tours server and customised to suit your needs. If you would like to benefit from a hosting server, technical help and valorisation of your data by integrating your project within the Ricercar Programme, please contact the Ricercar digital projects coordinator by email: vincent.besson@univ-tours.fr

For further information: **Omeka:** <https://omeka.org/> **MEI:** <http://music-encoding.org/> **Verovio:** <http://www.verovio.org/index.xhtml>

#### **Partners**

Musica Consortium | Huma-Num | University of Tours | Centre d'Études Supérieures de la Renaissance | Ricercar Programme | Acatus Informatique | CNRS | French Ministry of Culture and Communication

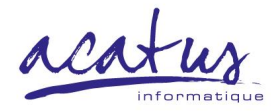

#### **Principal Investigators**

Philippe Vendrix (President of the University of Tours, PI of the Musica Consortium project) Valérie Jouet (co-director of the IT company Acatus Informatique) Vincent Besson (CNRS computer engineer) Mickaël Boulas (IT specialist)

## 2 INSTALLATION & CONFIGURATION

#### **2.1 REQUIREMENTS**

1) MySQL database and associated user; 2) PHP language; 3) Apache web server (or equivalent); 4) FTP. Several packaged versions of these requirements, compatible with different operating systems, are available online: WAMP, LAMP, MAMP, easyPHP…. These packages are not always high performance, but they are simple to install.

#### **2.2 MAMP**

#### [https://www.mamp.info](https://www.mamp.info/)

Mac users should download MAMP for Mac OS X: <https://www.mamp.info/en/downloads/>

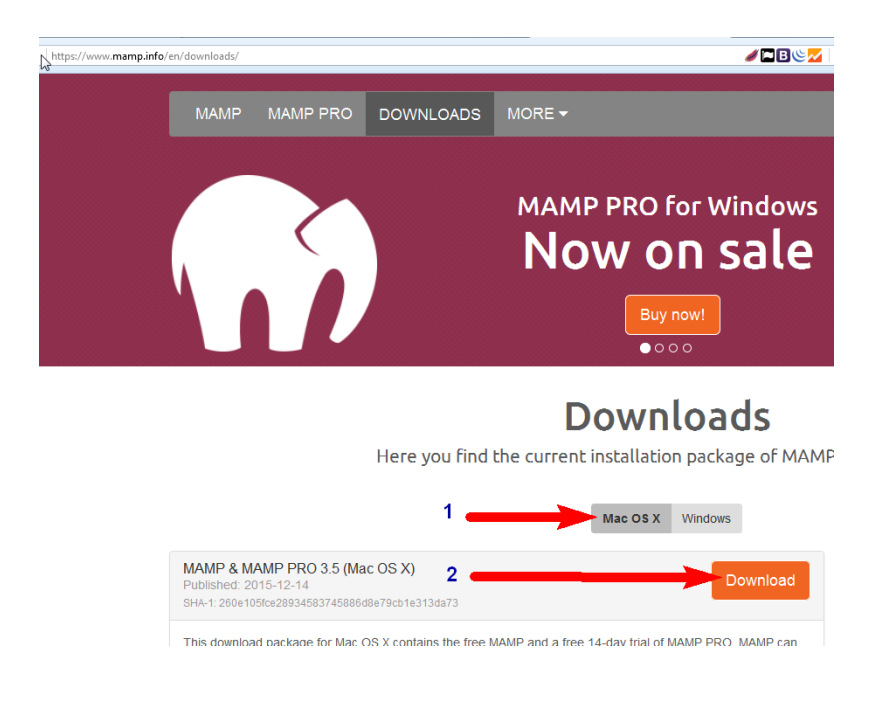

**ACATUS Informatique (Orléans)**

**ACATUS Informatique (Paris / Ile de France)**

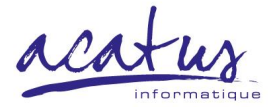

Open the executable file and allow yourself to be guided through the installation procedure.

Link for the official installation guide:

<http://documentation.mamp.info/en/MAMP-Mac/Installation>

Note: MAMP is also available for Windows.

Note: MAMP offers two versions for each operating system: MAMP (free) et MAMP PRO (paid). You need to choose what best suits your situation and needs.

**2.3 WAMP**

[http://www.wampserver.com](http://www.wampserver.com/)

WAMP works with Windows and can be downloaded here: <http://www.wampserver.com/#download-wrapper>

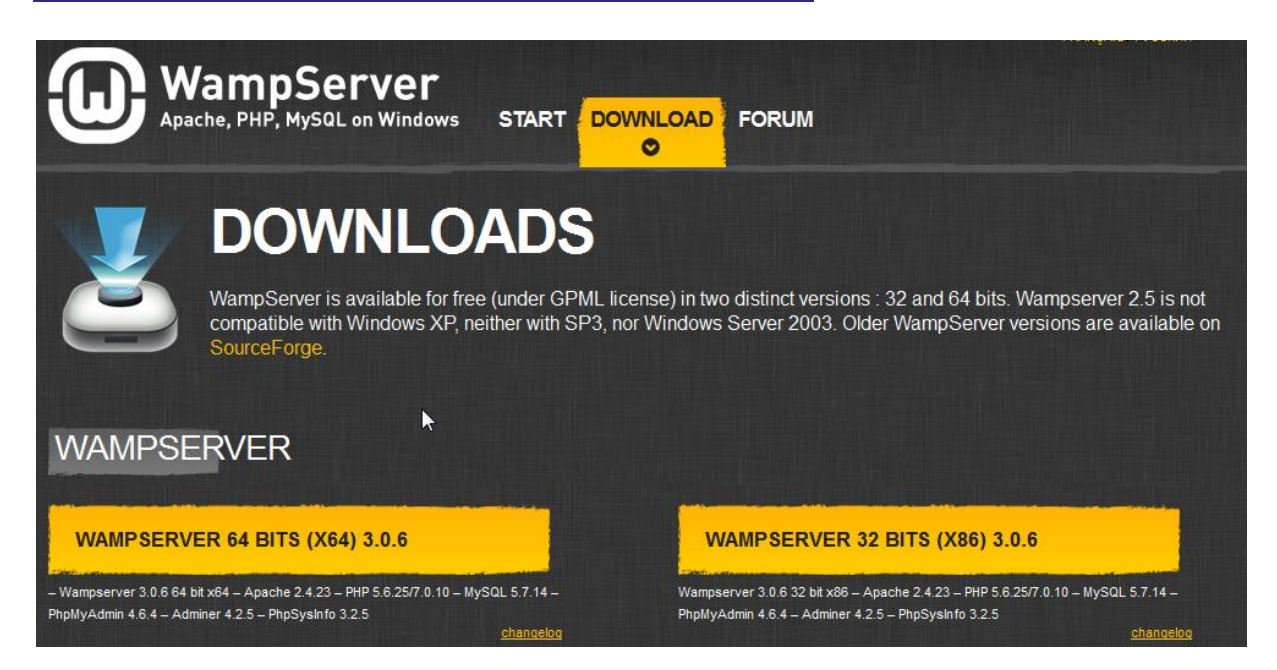

Link for the official installation guide:

<http://www.wampserver.com/en/#begin-wrapper>

#### **2.4 LAMP**

LAMP works with Linux/Unix. You will need to refer to the specific documentation of these environments for instructions on how to download, install and use it.

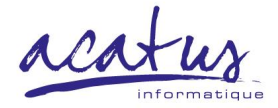

#### **2.5 INSTALLING TIKIT.MUSICA**

The instructions below guide you through the installation of TiKiT using MAMP. The other packages listed above, although not identical, work similarly to MAMP.

Download the TiKiT•MUSICA executable file from the hosting site and unzip it.

Save the unzipped TiKiT•MUSICA folder in the "htdocs" folder of the "MAMP" folder which you will find in your computer's Applications.

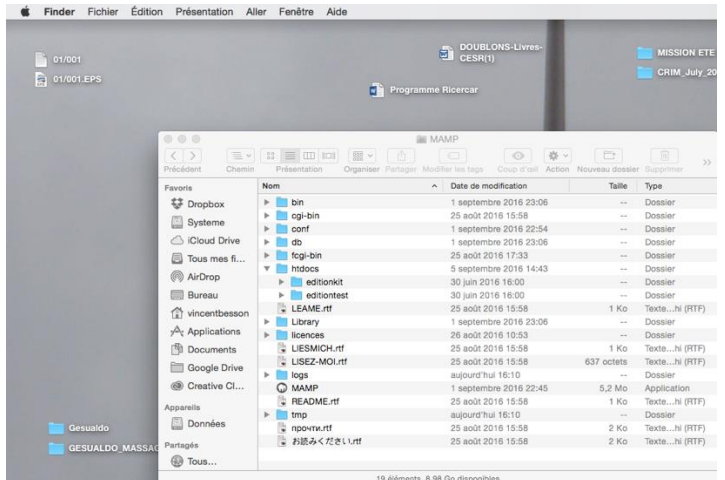

To access the site's database, you need to first edit the "db.ini" file, then rename the "dbname" file located at the root of the kit with the name of your TiKiT project.

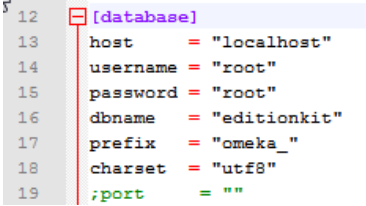

Note: You can install several TiKiTs in the same database by renaming the "dbname" file with the name of each new project. At this level of production, the use of complex names is recommended.

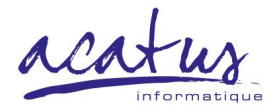

**MAMP** Open the MAMP application by clicking on the MAMP tab: If the servers have not already started, click on "Start Servers".

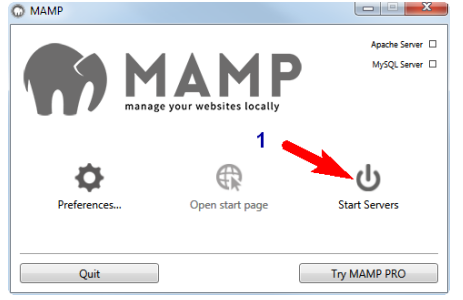

Successful activation of the Apache and MySQL servers will be indicated like this:

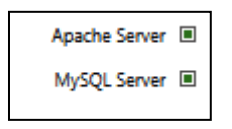

Next, click on "Open start page".

Note: It is strongly advised to save data regularly: any interruption (power failure, crash…) is liable to result in the failure of the set-up process, necessitating the reinstallation of MAMP after having recuperated the TiKiT file from the "htdocs" folder.

#### **2.6 CONFIGURING MYSQL AND CREATING A DATABASE**

Open the database's administration interface via the localhost URL: <http://localhost/MAMP/index.php?page=phpmyadmin&language=English>

• The default administrator name and the default password are both: "root".

Click on "Tools", then "phpMyAdmin" (see first screenshot below).

Add a new database as follows (see second screenshot below):

- (1) Click on "New database" in the left-hand side menu;
- (2) Fill in the name you wish to give your database;
- (3) Select "utf8\_general\_ci";
- (4) Click on "Create".

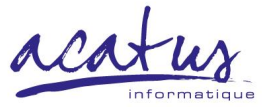

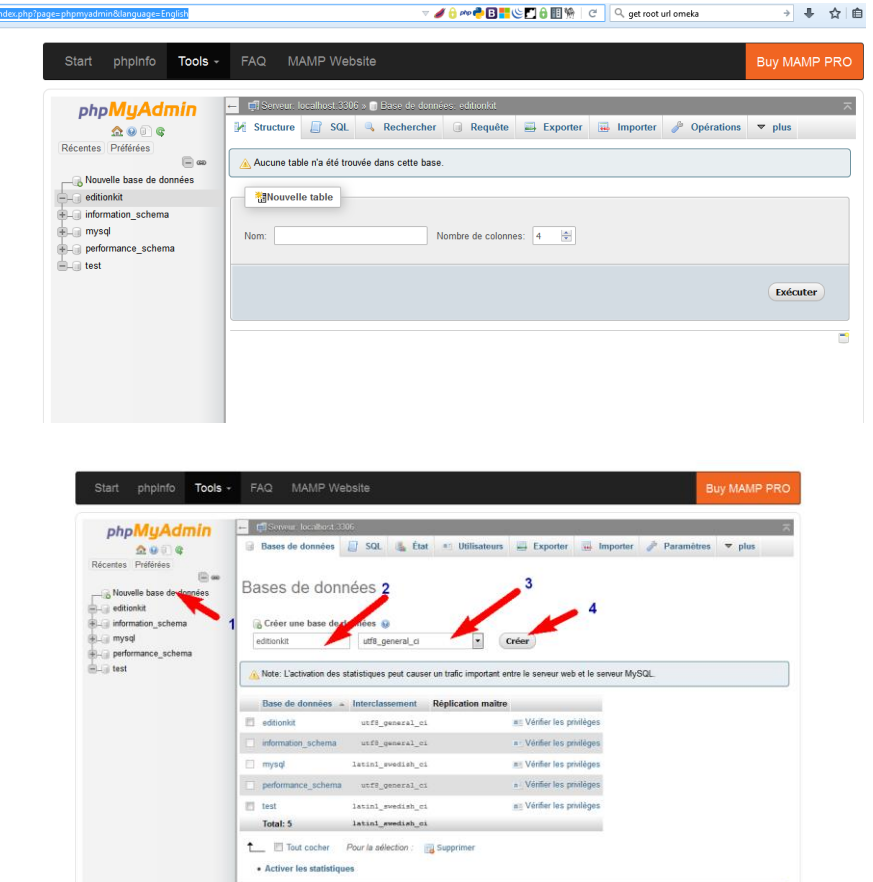

Return to the MAMP homepage.

#### **2.7 INITIALISING YOUR SITE AND DATABASE**

If your site has been successfully installed, its name will now appear on the MAMP homepage.

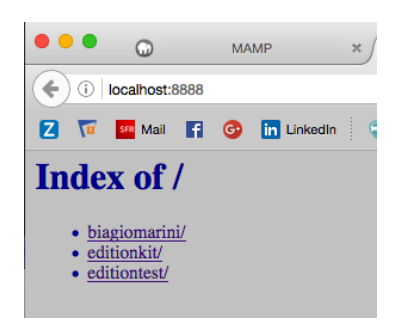

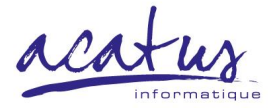

You can enter your site either via the MAMP homepage (by clicking on "My TiKiT") or via a web browser (localhost:8888/ "mytikit")

Both options will open the "Configure Your Site" window:

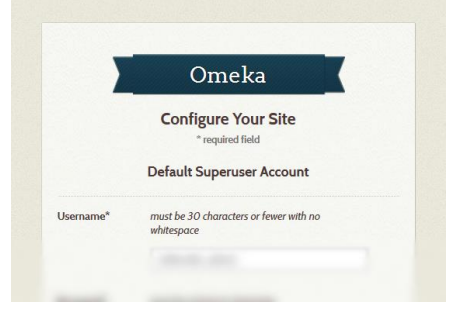

This will request you to create a "Superuser" identity. Do this. During this step, the initial data will be added to the database.

**Note**: If you are confronted with an installation warning like this,

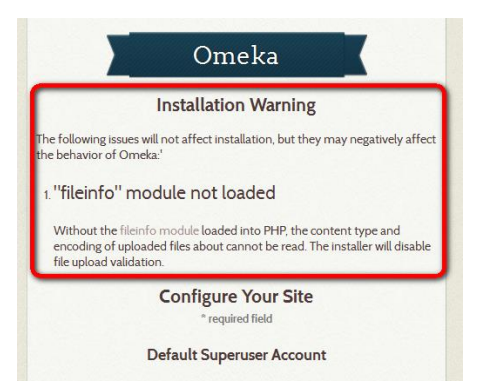

you need to carry out the following operation before proceeding further:

Open the MAMP folder in your Applications; double click on "conf" to access the "php7.0.6" folder, then edit the "php.ini" file.

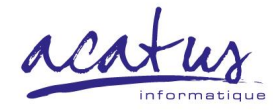

Add the extension "extension=php\_fileinfo.so" (or "extension=php\_fileinfo.dll") to the list of other extensions:

```
507<br>508
        \frac{1}{509}510
        ,,,,,,,,,,,,,,,,,,,,,
511
512
        ; If you wish to have an extension loaded automatically, use the following
513
        : syntax:
rac{1}{514}\frac{515}{516}.<br>; extension=modulename.extension
517
        ; For example, on Windows:
518
519; extension=msql.dll
520
521\frac{7}{2} ... or under UNIX:
522
523
             extension=msal.so
rac{1}{524}525<br>526
       , Note that it should be the name of the module only; no directory information<br>; needs to go here. Specify the location of the extension with the
        ; extension_dir directive above.
527528
529
530<br>531
        ; Extensions
532
        extension=imap.so
533
534extension=mcrypt.so
535<br>536
        extension=gettext.so
        extension=pgsql.so
537
        extension=pdo_pgsql.so
538<br>539
        extension-php_fileinfo.sd
540<br>541
        ; extension=imagick.so
        :extension=tidy.so
542;extension=oauth.so
543<br>544
        . . . . . . . . . . . . . . . . . . . .
545
        ; Module Settings;
546
```
Once the site has been created, go to the MAMP administration interface and click on your site's name. A window will open offering you direct access to either 1) the public part of the site or 2) the "Admin Dashboard", through which you can stock and modify your site.

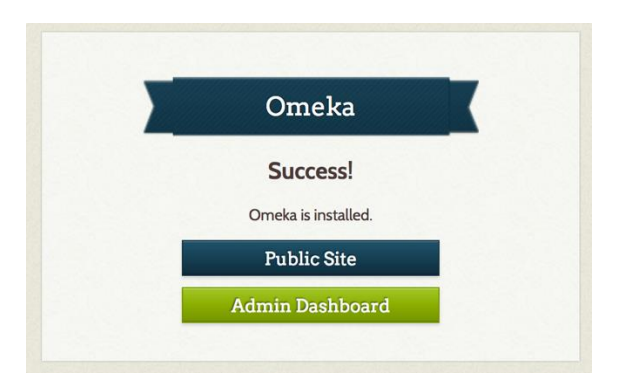

Click on "Admin Dashboard" to finish the configuration process:

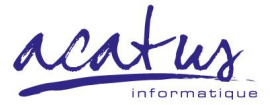

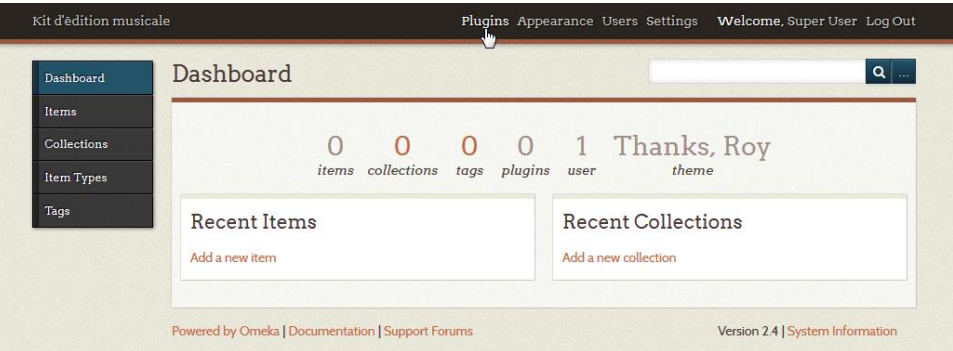

To configure your site's presentation pages, as well as certain pre-built items, install the following plugins: firstly "Simple Pages", "Dublin Core Extended" and "Link to Item"; then "Edition Kit Theme" (see § 2.8 below).

The function of each plugin is described in the following section. To fully benefit from the range of possibilities offered by TiKiT, we recommend activating all the furnished plugins.

#### **2.8 CONFIGURING THE INSTALLED PLUGINS**

TiKiT comes complete with the plugins listed below. Each plugin can be configured via the Admin Dashboard: click on "Plugins", then "Configure" for each one.

#### 2.8.1 **DUBLIN CORE EXTENDED**

Adds extra properties to Dublin Core. There are no options.

[http://omeka.org/codex/plugins/dublincoreextended\\_2.0](http://omeka.org/codex/Plugins/DublinCoreExtended_2.0)

#### 2.8.2 **OAI-PMH REPOSITORY**

Enables you to make the data in your TiKiT available via an OAI-PMH repository. The address of the repository can be customised.

<https://github.com/zerocrates/OaiPmhRepository#readme>

#### 2.8.3 **SIMPLE PAGES**

Enables you to create, edit and format pages of text, independently of items.

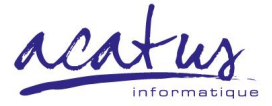

The editing options are accessible via the "Simple Pages" tab in the left-hand side menu of the Admin Dashboard. An HTML editor is available for advanced layout editing.

[https://omeka.org/codex/Plugins/SimplePages\\_2.0](https://omeka.org/codex/Plugins/SimplePages_2.0)

#### 2.8.4 **VEROVIO**

Enables musical scores to be opened directly from item pages.

Whenever an MEI or XML file is added to an item, a viewer will be also be added to the page, together with various browsing tools.

The default values of the custom zoom and viewer height can be set.

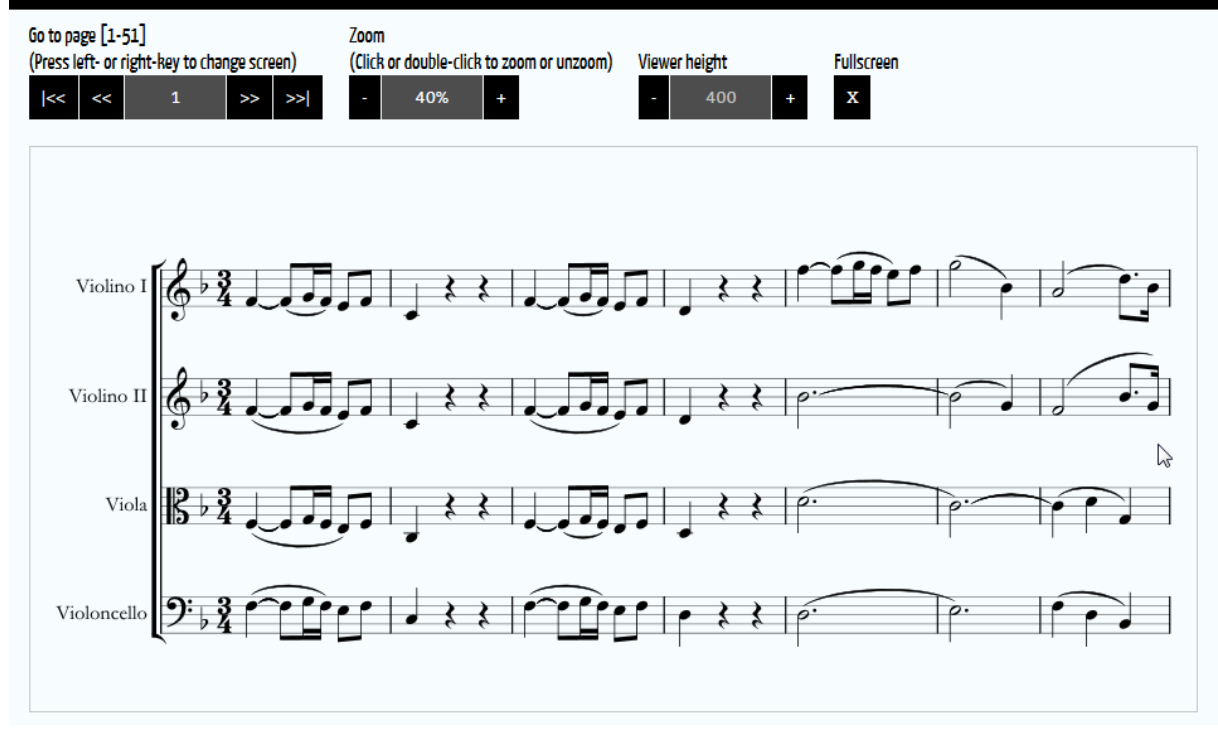

<http://www.verovio.org/index.xhtml>

#### 2.8.5 **CSV IMPORT**

Enables you to import items en masse from a CSV file. You will find this plugin in the left-hand side menu of the Admin Dashboard.

[https://omeka.org/codex/Plugins/CSV\\_Import\\_2.](https://omeka.org/codex/Plugins/CSV_Import_2)0

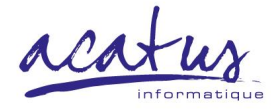

#### 2.8.6 **ZOTERO IMPORT**

Enables you to import whole libraries and collections from other users and/or Zotero groups. You will find this plugin in the left-hand side menu of the Admin Dashboard.

[http://omeka.org/codex/Plugins/ZoteroImport\\_2.0](http://omeka.org/codex/Plugins/ZoteroImport_2.0)

#### 2.8.7 **LINK TO ITEM**

Enables the creation of links between elements in different items. For example, the name of a composer on a musical score can be activated as a link giving access to his biographical information.

#### 2.8.8 **ADDING A PLUGIN**

New plugins and updates for installed ones can be added at any time from the list available on the main Omeka site. Access this via "documentation" at the bottom of your site's plugin page:

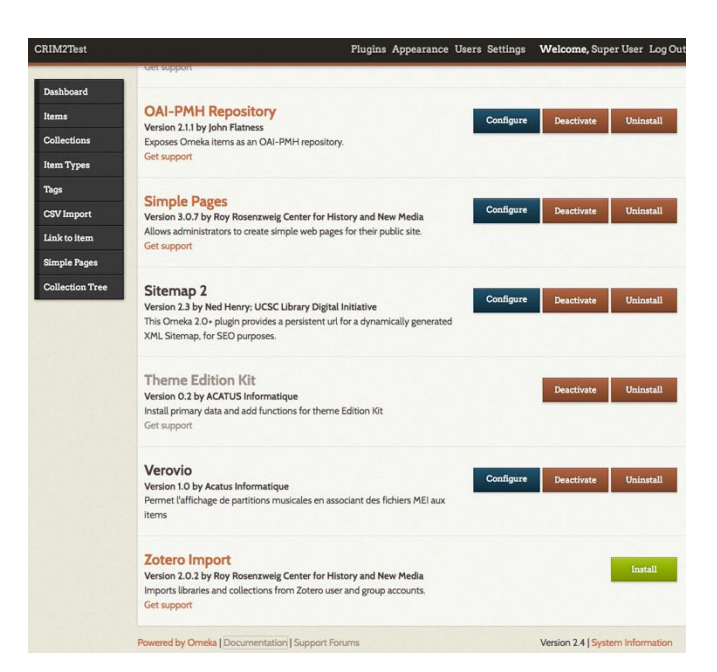

On the main Omeka site, click on "Plugins" in the right-hand side menu, then "Add a plugin". You will be offered a list of available plugins.

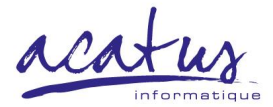

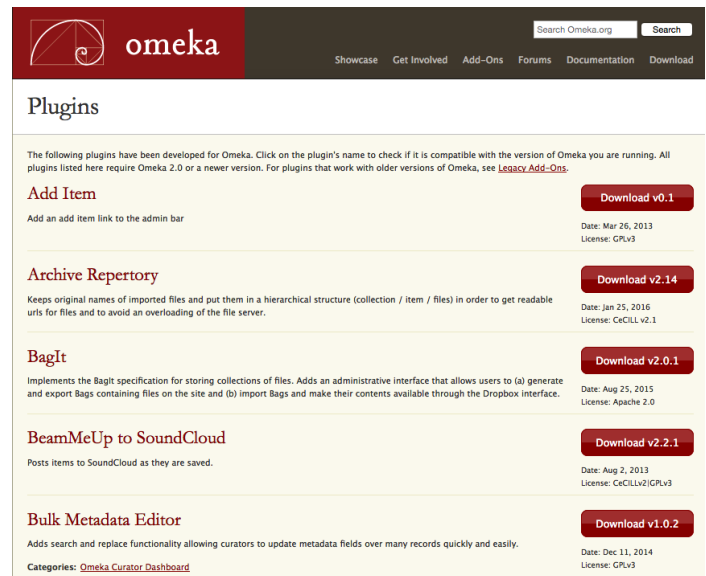

Chose the new plugin you wish to add to your TiKiT and click on "Download". The executable file will be automatically downloaded to your the "Downloads" folder of your computer.

Unzip the .exe file and save the unzipped folder in your TiKiT "Plugins" folder. Access this via the following route: "Application" > "MAMP" > "htdocs" > "My TiKiT" > "Plugins".

#### **2.9 CUSTOMISING THE APPEARANCE OF YOUR SITE**

You can customise the theme of TiKiT (for example, replace the name of the site with a logo) via the Admin Dashboard: click on "Appearance"; then on "Configure" for the current theme.

To modify the organisation of your principal navigation menu, click on "Navigation": the pages of your site can be re-ordered by click-dragging; new pages added and unwanted pages deleted.

To modify the look of your homepage, chose one of the themes from the righthand side menu: "Default" indicates the default theme generated and configured by Omeka.

Several other display settings can be customised via "Settings. For example, the number of results displayed per page following a query.

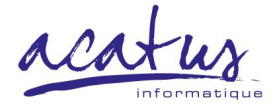

#### **Customising the background:**

To change the background image, you need to replace the image named "*background.jpg*" in your TiKiT "images" folder, accessible via: "Applications" > "Mamp" > "htdocs" > "My TiKiT" > "*themes*" > "*editionkit*" > "*images*".

Chose the image you want to use and re-name it "*background.jpg*".

Replace the old image with the new one and return to your homepage (you may need to refresh the page).

## 3 USE

For a general presentation of how Omeka works, consult the page: [https://omeka.org/codex/Site\\_Planning\\_Tips](https://omeka.org/codex/Site_Planning_Tips)

#### **3.1 CREATING AN ITEM**

In Omeka, "items" are objects defined by different elements. They are composed of basic data, described in Dublin Core (or Dublin Core Extended) and by metadata pertaining to their type: "Item Type Metadata" (see 3.2: Creating an item type).

Items can be imported en masse by using the "CSV Import" plugin to import from a CSV file.

#### 3.1.1 **ADDING AN MEI FILE TO AN ITEM TO DISPLAY MUSICAL SCORES**

Thanks to the *Verovio* plugin (described above), it is possible to display musical scores via any items which mention them.

To add a score to an item, you just need to add an MEI file as an attached file to your item: open your item page; click on "files" and select the MEI file that you wish to attach from your own computer.

Note: The viewer can only display one file per item.

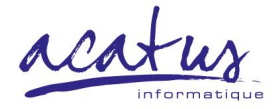

#### **3.2 CREATING AN ITEM TYPE**

According to your needs, you can create new item types or edit existing ones. Access these options via the "Item Types" tab in the left-hand side menu of the Admin Dashboard.

An item type is defined by its attributes. You can add to these by selecting from the list of existing attributes or by creating new ones.

#### **3.3 CREATING A COLLECTION**

Collections are groups of items. Items in a given collection may be of different types.

#### **3.4 CREATING A SIMPLE PAGE**

Simple pages are descriptive pages whose principal content is in text or HTML code. They can also include "shortcodes". These are tags which can be inserted into pages via the content editor (see  $\S$  3.4.1). They allow you to add nifty functions to your page without necessitating complicated programming.

Simple pages can be ranked to create new elements in the principal menu.

#### 3.4.1 **AVAILABLE SHORTS CODES**

A list of standard shortcodes is available on the main Omeka site: <https://omeka.org/codex/Shortcodes>

TiKiT additionally comes complete with the following shortcodes:

**No\_background**: "*[no\_background]".*

Enables complete removal of the background, which can be useful if you wish to customise your homepage using text blocks linked to other pages.

**Bloc\_simplepage**: "*[bloc\_simplepage slug="*page URL" *align="*align*"]*"

Enables you to animate pages using stylised text blocks including the content of other pages.

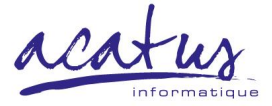

**slug**: URL of the page. Recuperate this from the address bar of the page you wish to include.

**align**: Position and format of the text block. 3 options: **left** (floating block on the left), **right** (floating block on the right) and **large** (full page width block).

**To illustrate a text block**: Save the image you want to use in **.jpg** format in the "/files/theme" folder. Name it with the URL slug of the page you want to illustrate: for example, the name of the image illustrating a text block on your "Documentation" page will be "/files/theme/documentation.jpg".

### <span id="page-18-0"></span>4 CONTACT

Ricercar Programme, Centre d'études supérieures de la Renaissance: [ricercar@univ-tours.fr](mailto:ricercar@univ-tours.fr) [vincent.besson@univ-tours.fr](mailto:vincent.besson@univ-tours.fr) tel.: +33 2 47 36 77 84